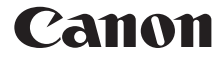

# **F-718SG / F-718SA** 関数電卓 使用説明書

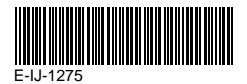

日本語

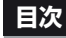

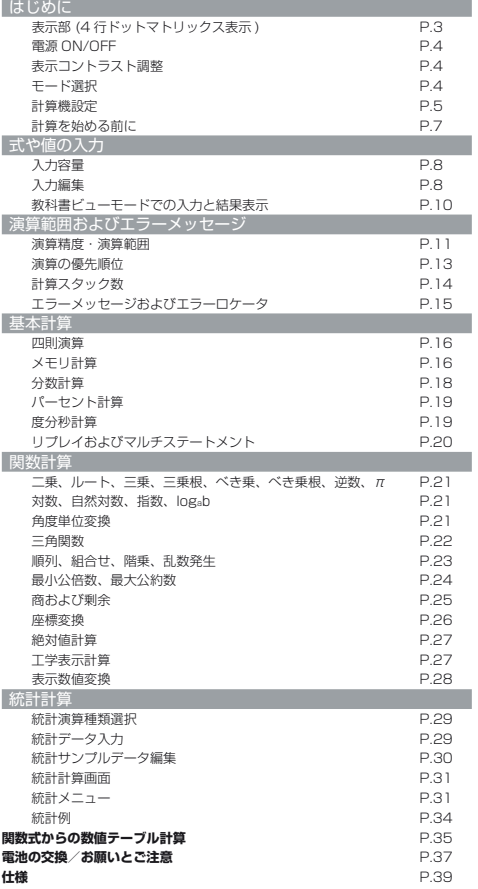

# はじめに

 キヤノン関数電卓をお買い上げいただき、まことにあ りがとうございます。 F-718S は、最小公倍数、最大 公約数、商および剰余の計算など、201 通りの科学、統 計およびほかの高度な関数計算機能を搭載しています。

 本機を使用される前に、本使用説明書とすべての注意 事項を必ずお読みください。また、本書を大切に保管し、 いつでも参照できるようにしてください。

スライドカバーの使用方法図のようにスライドさせて、カバーを 開閉してください。

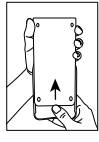

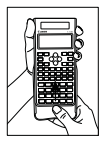

表示部 (4 行ドットマトリックス表示 )

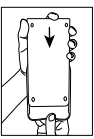

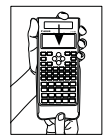

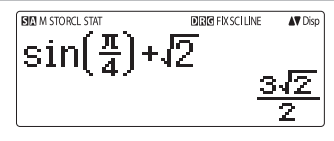

**<状態インジケータ>**

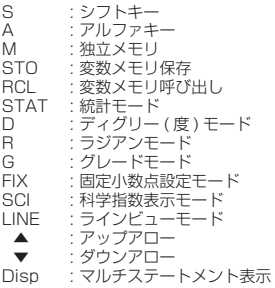

### 電源 ON/OFF

■ 最初の操作:

1. 電池絶縁シートを引き抜いたら電池が装填されます。

2. Mait(LR 3) = CAを押すと、計算機 をリセットします。 雷源 ON: Ionを押す

電源 OFF: shift ort を押す

■ オートパワーオフ機能:

本機は約 7 分間操作を行わないと、自動的に電源が切れます。

### 表示コントラスト調整

<u>shift grue</u> (C) [5] (5: ⊙ CONT ⊙ ) を押すと、表示 コントラスト調整の画面に入ります。

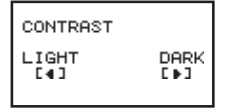

○を押すと、ディスプレイのコントラストが暗くなります。 を押すと、ディスプレイのコントラストが明るくなります。 CAまたは ON を押すと、コントラストが確定し、表示がクリアさ れます。

# ■ 表示コントラスト調整以外の画面で、≧!!{}|{}|{}|[n||ca|を押す<br>と、液晶ディスプレイのコントラストを初期化します。

### モード選択

■ WOOR を押して計算モード選択の画面に入ります。

■ 1, 2, 司を押して計算モードを選択します。

 $1:COMP$ 2: STAT 3: TABLE

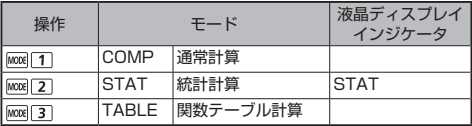

■ 初期設定は COMP モードです。

#### 計算機設定

■ <sup>Shift 年些を押すと、計算機セットアップ画面に入ります。</sup> ○/ ①を押すと、次(または前)のページに移動します。

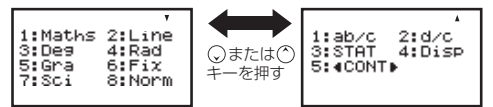

■ 計算機の入力および出力形式 [1] Maths [2] Line を選択します。

- [1] Maths ( 教科書ビューモード ): 大多数の計算入力と出力(例えば、 分数、π、二乗根)は数学教科書 フォーマットで表示されます。
- [2] Line ( ラインビューモード ): 大多数の計算入力と出力はライ "I INE"アイコンが表示されます。 ンフォーマットで表示されます。

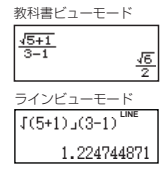

STAT モードの場合、入力と出力形式は自動的にラインビューモー ドに切り替わります。

### ■ 角度単位の [3] Deg、[4] Rad または [5] Gra を選択します。

- [3] Deg: 角度単位がディグリーとなる
- [4] Rad: 角度単位がラジアンとなる
- [5] Gra: 角度単位がグレードとなる

# 90° =  $\frac{\pi}{2}$ ラジアン = 100グレード

■ 桁表示または [6]Fix、[7]Sci または [8]Norm 表示を選択しま す。

- [6] Fix: 固定小数点設定、[Fix 0 ~ 9?] が表示され、[0] ~ [9] を押して小数点の数値を指定します。 例: 220 ÷ 7 = 31.4286 (FIX 4)  $= 31.43$  (FIX 2)
- [7] Sci: 科学指数表示、[Sci 0 ~ 9?] が表示され、 [0] ~ [9] を押して有効桁数を指定します。  $M: 220 \div 7 = 3.1429 \times 10^{1}$  (SCI 5)  $= 3.143 \times 10^{1}$  (SCI 4)
- [8] Norm: 指数表示、[Norm 1 ~ 2?] が表示され、[1] また は [2] を押して指数表示形式を指定します。

Norm 1: 整数部が 10 桁以上及び小数が2桁以上の場合、自動的 に指数表示となります。

Norm 2: 整数部が 10 桁以上及び小数が9桁以上の場合、自動的 に指数表示となります。

例: 1  $\div$  1000 = 1 x 10<sup>-3</sup> (Norm 1) = 0.001 (Norm 2)

■ 分数形式 [1]a b/c または [2]d/c を選択します。 [1] a b/c: 帯分数を指定します。 [2] d/c: 仮分数を指定します。

### **■ 統計表示形式 [3]STAT([1]ON または [2]OFF) を選択します。**

- [1] ON: 統計データ入力画面に FREQ ( 度数 ) カラムを表示し ます。
- [2] OFF: 統計データ入力画面に FREQ ( 度数 ) カラムを隠し ます。
- 小数点表示形式 [4] Disp ([1] Dot または [2] Comma) を 選択します。

[1] Dot: 小数点結果表示をドット形式に指定します。

[2] Comma: 小数点結果表示をコンマ形式に指定します。

# ■ 表示コントラスト [5] ⊙ CONT ⊙ を調整します。<br>- "表示コントラスト調整" の項目を参照してください。

### 計算を始める前に

#### ■ 現在の計算モードを確認します

計 算 を 始 め る 前 に、 現 在 の 計 算 モ ー ド (COMP, STAT, TABLE)、表示方法設定、角度単位設定 (Deg, Rad, Gra) を示 す状態インジケータを必ず確認してください。

#### ■ 初期設定に戻します

P (M, T ) 『P (YES) CA を押して計算機を初期設定に戻し ます。

この操作によって、変数メモリがクリアされることはありません。

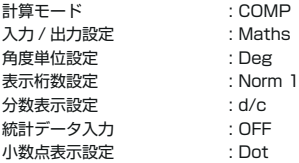

#### ■ 計算機を初期化します

現在の設定がわからない場合は、計算機の初期化を行うことが<br>できます(計算モードは"COMP"、角度単位設定は"Deg" に戻り、リプレイメモリや変数メモリの内容もクリアされます)。 液晶ディスプレイのコントラストについても、以下のキー操作 で初期化できます。

 $\frac{\text{shift}}{\text{CH}}$  (B<sub>1</sub>) (All)  $\boxed{=}$  (YES)  $\boxed{\text{CA}}$ 

# 式や値の入力

### 入力容量

本機は一回の計算を行うため 99 バイトまでの入力が可能です。 通堂 数字キー 演算キー、科学計算キーまたは Ang を押すたびに、 1 バイトとなります。一部の機能は 4 ~ 13 バイトを使用します。 Shift、 Alma 及び移動キーはバイトを占用しません。

■"に変わり、メモリが残り少なくなっていることを知らせます。 入力容量が 10 バイト以下になると、入力カーソルが "I"から"

# 入力編集

- 新しい入力は、ディスプレイの左から始まります。入力データ が 15 桁を超えると、行が右にスクロールします。 (^) または を押すと、左に戻り、入力を編集することができます。
- ラインビューモードでは、 (^) を押すと、 カーソルは入力の最初 にジャンプし、 を押すと、末尾にジャンプします。
- 教科書ビューモードでは、カーソルは計算入力の末尾にある場 合は、○ を押すと、入力の最初にジャンプします。 或いは、カー ソルは計算入力の最初にある場合は、 を押すと、入力の末 尾にジャンプします。

■ 乗算記号と最後の右側括弧を省略します。

 $[M:2 \times 10 \times 100 \times (1+3) = 16$ 

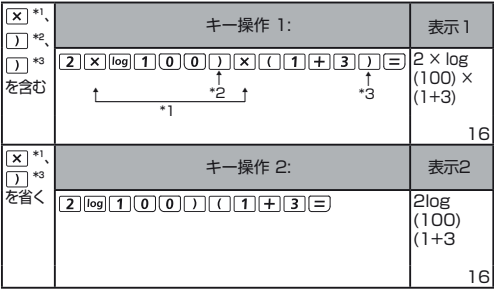

- \*1. 乗算記号 (x) を省略します
	- 左側括弧  $\Pi$  の前の入力を省略: 1 x (1+3)
	- 括弧を含む科学計算の前の入力を省略: 2 x cos(30)
	- 乱数計算 阿 の前の入力を省略
	- 変数 (A, B, C, D, X, Y, M), π , еの前の入力を省略

\*2. 左側括弧 つきの科学計算の場合。 例: sin(, cos(, Pol(, LCM(…, 引数と右側括弧 [)] を入力す

る必要があります。

# \*3. 、 、 、 の前の右側括弧 を省略します。

### ■ 挿入と上書き入力モード

ラインビューモードでは、 Meent 挿入または上書きモードで入力 することができます。

- 挿入モード(初期入力モード)では、カーソルは新しい文 字を挿入するため、点滅の縦線"|\*となります。
- 上書きモードでは、<sup>Shift</sup>[theet]キーを押すと、カーソルは点滅 の横線 "̶" に変わり、カーソルの現在位置にある文字を 上書きします。

#### 教科書ビューモードでは、挿入モードのみとなります。

表示方法はラインビューモードから教科書ビューモードに変わ ると、自動的に挿入モードになります。

### ■ 式の削除および修正

挿入モード : 削除する文字または関数の右にカーソルを移動さ せてDEUを押す。

上書きモード : 削除する文字または関数の下にカーソルを移動 させてDELを押す。

 $M: 1234567 + 889900$ 

(1) 入力を置き換える (1234567 → 1234560)

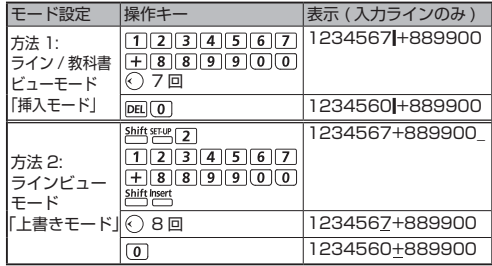

(2) 削除 (1234567 → 134567)

| 方法 1:<br> ライン / 教科書ビュー<br> モード「挿入モード | 12回                 | 1234567+889900 |
|--------------------------------------|---------------------|----------------|
|                                      | DEL                 | 134567+889900  |
| 方法 2:                                | <b>Shift Insert</b> | 1234567+889900 |
| ラインビューモード                            | 13回                 | 1234567+889900 |
| 「上書きモード」                             | DEL.                | 134567+889900  |

(3) 挿入 (889900 → 2889900)

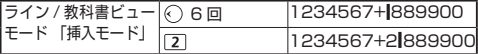

教科書ビューモードでの入力と結果表示

教科書ビューモードでは、分数と一部の関数 (log、 $x^2$ 、 $x^3$ .  $x^4$ .  $\sqrt{m}$ ,  $\sqrt[3]{m}$ ,  $\sqrt{m}$ ,  $\sqrt{1}$ , 10 、el, Abs)の入力と結果表示は 手書き / 数学形式となります。

教科書ビューモード: 3hith SELUP 1

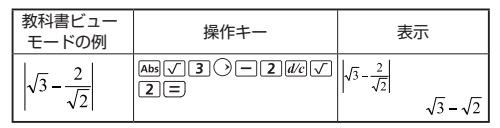

注意

- (1) 一部の入力式はその計算式の高さが1つの表示画面を超えて しまうことがあります。最高入力容量は 2 個分の表示画面 (31 ドット x 2) までです。
- (2) 関数や括弧を多数入力すると、計算機のメモリがなくなるこ とがあります。その場合、式を複数に分解して、それぞれを 分けて計算してください。
- (3) 計算後、入力した式の一部が途中に切れて、画面が一同に表 示できない場合は、 または を押して式を全部表示させる ことができます。

# 演算精度・演算範囲

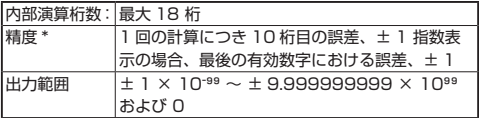

## ■ 関数演算入力範囲

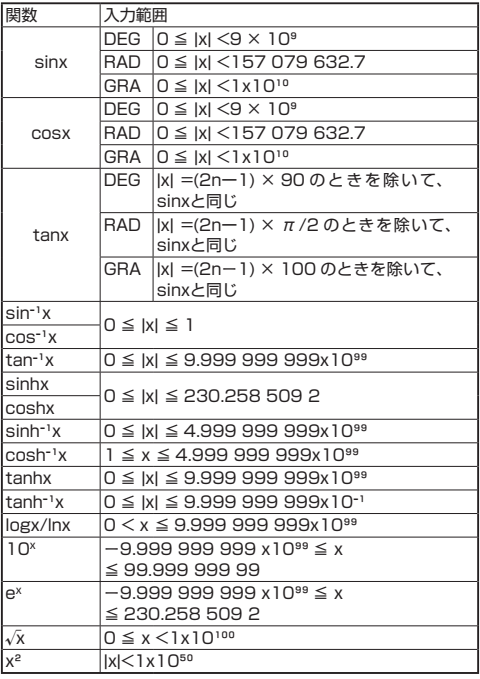

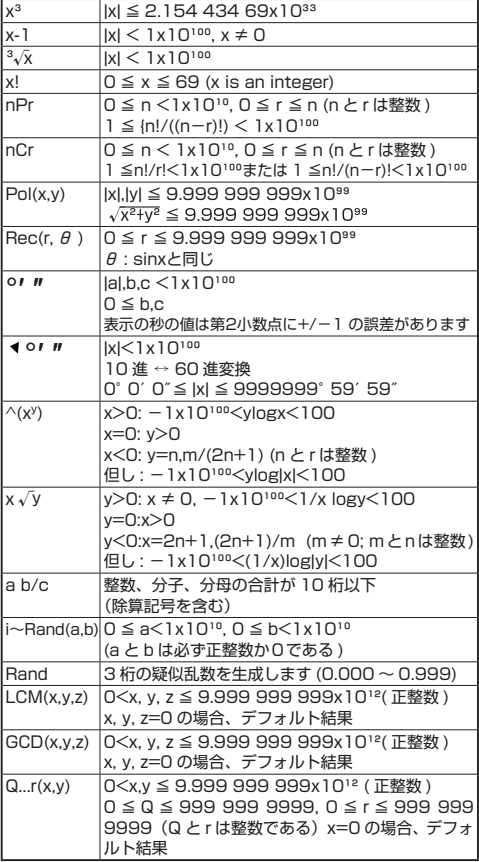

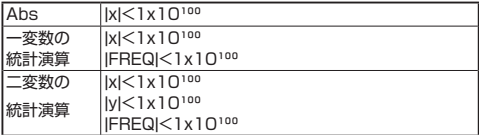

• 連続計算の場合には誤差が累積され、そのため誤差がより大きくなること があります。 ^(xy), x√y, ゚√, x!, nPr, nCr などで内部連続計算が実行 される場合にも当てはまります。

#### ■ √を使って結果を表示します

下記の場合、√を使って計算結果を表示します 1. 中間および最終計算結果が下記の形式で表示される場合 。

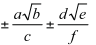

 $0 < a < 100$ ,  $1 < d < 100$  $0 \le b < 1000$ ,  $1 < e < 1000$  $1 \le c < 100$ ,  $1 \le f < 100$ 

2. 中間および最終計算結果が根号を含む1項、または2項ある場合。

演算の優先順位

本機は次のように自動的に演算優先順位を判断します 。

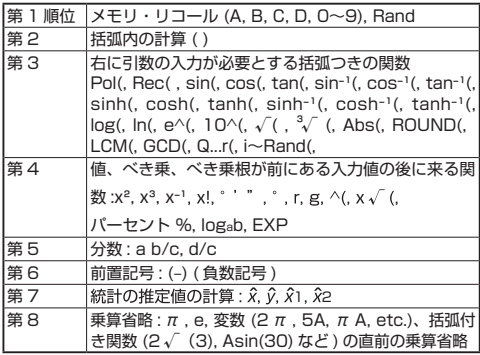

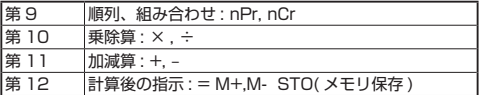

■ 同じ優先順位の演算は右から左に実行されます。

■ 括弧内の演算は最初に実行されます。負数が計算に含まれて いる場合には、負数を括弧内に入れる必要がある場合もあります。 例 :

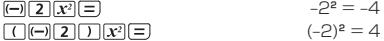

■ 同じ優先順位の命令はひとつの計算に混入される場合。 (例 1: 1 ÷ 2 π = 0.1591549431

例 2:

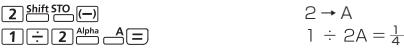

計算スタック数

- 本機は「スタック」と呼ばれるメモリエリアを用いて、計算時 に優先順位に従って数値(数)と演算命令 (+,ー, x…) を一時的 に保存します。
- 数値用スタックは 10 レベル、演算命令用のスタックは 128 レベルです。スタックの容量を超える計算を実行しようとする と、スタックエラー [Stack ERROR] が発生します。
- 計算は「演算順序」に従って順番に実行されます。計算が実行 されると、保存されたスタックから消去されます。

# エラーメッセージおよびエラーロケータ

エラーの原因を示すメッセージが表示されている間は、本機はロッ クされ、使用できません。

- CA を押すと、エラーがクリアされ、直前モードの初めの表示 に戻ります。
- ○または○を押すと、エラーの下にカーソルが置かれた状態 で計算が表示されます。
- Ion を押すと、エラーがクリアされ、リプレイメモリを全て削 除し、直前モードの初めの表示に戻ります。

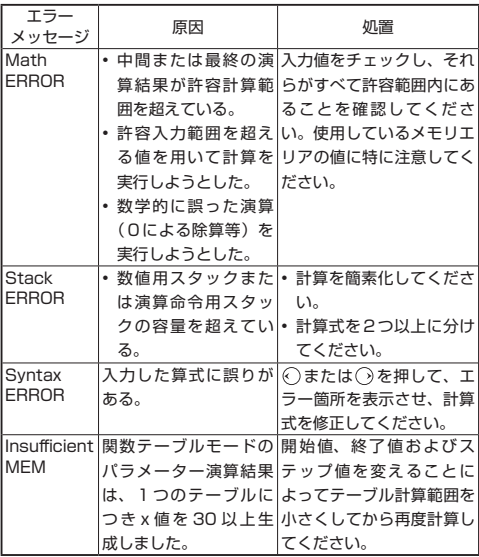

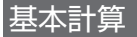

### 基本計算

- MOR 11を押して、COMP モードにします。
- 計算中には、インジケータのみ(計算結果なし)が表示される ことがあります。 CAIキーを押して計算を中断させることがで きます。

### 四則演算

- 負の値(負の指数を除く)を計算する場合は、値を括弧内に入 れてください。
- 本機は 99 レベルの挿入式をサポートしています。

# **教科書ビューモード: Shift SEFUP [1]**

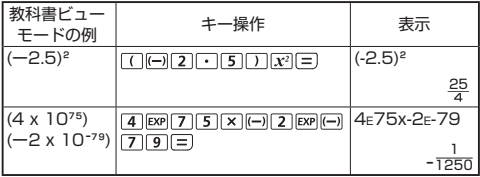

# メモリ計算

### 変数メモリ

- データ、演算結果、定数を保存する 17 の変数メモリ (0 ~ 9, A ~ D、M、X 、Y) があります。
- 数値をメモリに保存する場合は、 All FRA + 変数メモリを押します。 • メモリ値を呼び出す場合は、 RCL + 変数メモリを押します。
- 10 Shift STO + 変数メモリを押すことにより、メモリの内容をク リアすることができます。
- 例 : 23 + 7 → A (30 を A に保存 )、2sinA の計算メモリ A の クリア

# 教科書ビューモード: Alitt SET-UP 1

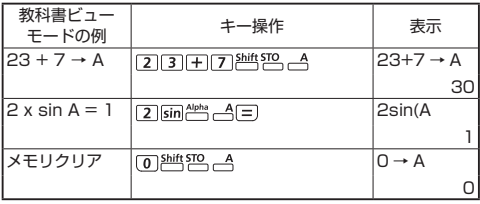

#### 独立メモリ

- 独立メモリ AM は、変数メモリと同じメモリエリアを使用して います。これは、累計を計算するのに便利です。 MH (メモリに 数値を加算)または ML (メモリから数値を減算)を押します。
- 計算機の電源をオフにしてもメモリの内容は保持されます。
- 独立メモリ (M) の内容をクリアする場合は、 の別戦50 Mと入 力します。
- メモリ値をすべてクリアする場合は、2曲[MA 2(MCL) [= ] [CA を 押してください。

### アンサメモリ

- 日, 所作日, M+1, 所作四, 門部四を押すと、入力値または最新 の演算結果が自動的にアンサメモリに保存されます。アンサメ モリは 18 桁まで保存できます。
- Ansを押すことによって、最後に保存されたアンサメモリを呼び 出して使用することができます。
- 演算結果がエラーの場合には、アンサメモリは更新されません。
- CAIを押したり、計算モードを変更したり、または計算機の電源 を切ったりしてもアンサメモリの内容が保持されます。

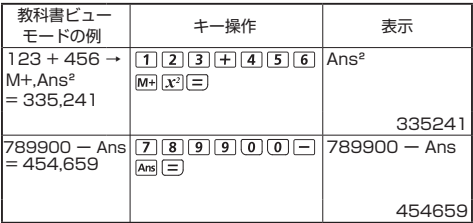

### 分数計算

本機では、分数計算が可能です。分数、小数点、帯分数および仮 分数の間で表示を切り替えることができます。

各設定モードにおける入力 / 出力表示方法は次のとおりです。

- セットアップ画面で、分数計算結果表示を帯分数 (a b/c として ) または仮分数 (d/c) で指定することができます。
- 初期設定では、分数は仮分数 (d/c) として表示されます。
- セットアップ画面で (a b/c) に設定しなければ、帯分数結果が 表示されません。

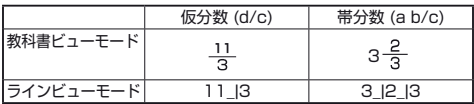

- 計算結果はF=mを押して、分数と小数形式に切り替えることが できます。
- 計算結果は 2 倍含を押して、仮分数と帯分数に切り替えること ができます。
- 分数値 (整数+分子+分母+除算記号) の総桁数が 10 を超え る場合には、結果は自動的に小数点表示されます。
- 分数計算に小数が混じっている場合には、演算結果は小数点表 示されます。

分数 ↔ 小数点変換

教科書ビューモード: 25mits seruer 1

| 教科書ビュー<br>モードの例                                     | キー操作                                                                                                    | 表示                           |
|-----------------------------------------------------|----------------------------------------------------------------------------------------------------|------------------------------|
| $1\frac{1}{2} + \frac{5}{6} = \frac{7}{3}$          | $\left T\right $ shift $4k$ $\left T\right $ $\odot$ $\left T\right $<br>$\overline{5}$ $\overline{d/c}$ $\overline{6}$ $\overline{2}$ | $1\frac{1}{2} + \frac{5}{6}$ |
|                                                     |                                                                                                    | $\frac{7}{3}$                |
| $\frac{7}{3}$ $\rightarrow$ 23333333333 $\boxed{F}$ |                                                                                                    | $1\frac{1}{2} + \frac{5}{6}$ |
| (分数 ↔ 小数)                                           |                                                                                                    | 2.333333333                  |
| 2333333333→2- Phift # # #                           |                                                                                                    | $1\frac{1}{2} + \frac{5}{6}$ |
| ( 小数 ↔ 帯分数 )                                        |                                                                                                    | $2\frac{1}{3}$               |

# パーセント計算

# 教科書ビューモード: 台 日 【1】

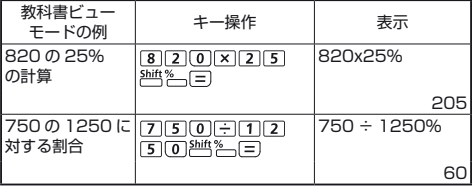

# 度分秒計算

度 ( 時間 )、分、秒キーを用いることによって、60 進 (60 進法表 記法 ) 計算を実行したり、60 進数を 10 進数に変換できます。

### 度分秒 ↔ 小数点

# \*\*\*\*\* \*\*\* \*\*\*\*\*\*<br>教科書ビューモード: ├─┐ ├─┐ [1]

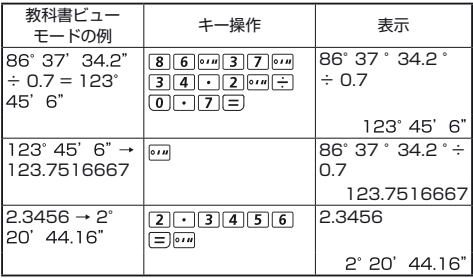

# リプレイおよびマルチステートメント

### ■ リプレイメモリ

- リプレイメモリは COMP モードのみ使用可能です。
- 計算実行後、自動的に計算式と演算結果をリプレイメモリに保 存します。
- © (または ) を押すことによって、実行した計算式と演算結 果をリプレイすることができます。
- 演算結果が表示された後、 のまたは のを押すことによって、 そ の結果の計算式を編集することができます。
- トインジケータが演算結果の右側に表示される場合は、 ICAIを押 してから ○または ○を押して計算をスクロールします。
- 以下を行うと、リプレイメモリがクリアされます。
	- 1. Shift CLR 3 日ICAIで計算機設定を初期化する。
	- 2. 計算モードまたは表示モードを切り替える。
	- $3.$   $\overline{ON}$   $\pm -\overline{\kappa}$  押す。
	- 4. で計算機の電源を切る。

### ■ マルチステートメント

- コロン 一を用いることによって、2つ以上の計算式を同時に入 力することができます。
- 最初に実行されたステートメントには、"Disp" インジケータが 付きます。最後のステートメントの実行後に"Disn"アイコン が消えます。

# 教科書ビューモード: Finit SET-UP [1]

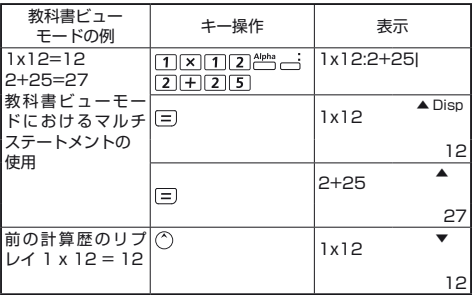

# 関数計算

■ WOOR 17 を押して COMP モードにします。

■ 円周率πと自然対数の底 e を次の値として計算します。

 $\pi = 3.1415926535897932324$ 

 $e = 2.7182818284590452324$ 

二乗、ルート、三乗、三乗根、べき乗、べき乗根、逆数、π

# 教科書ビューモード:

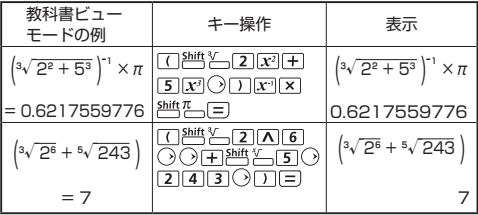

対数、自然対数、指数、Logab

# 教科書ビューモード: Chift SET-UP 1

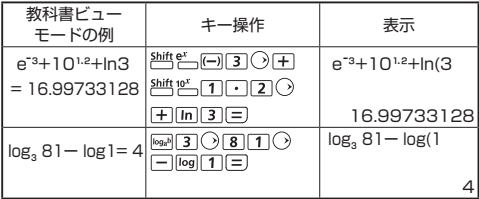

# 角度単位変換

本機の初期設定時の角度単位設定は"ディグリー(Deg)"で す。約当智作を押してセットアップ画面に入って単位を"ラジアン (Rad)<sup>"</sup>または"グレード (Gra)" に設定してください。

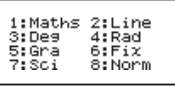

変更したい角度単位に対応する数字キー[3]. [4] または「5]を押し てください。それに応じて、D、B、Gインジケータが表示されます。<br>"ディクリー"、"ラジアン"、"グレード"の間で角度単位を変換す る場合は、 肺型のを押してください。

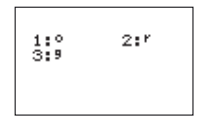

[1]、[2]、[3]を押すと、表示されている値が選択した角度単位に 変換されます。

# 教科書ビューモード: [5hift SET-UP | 1 ]

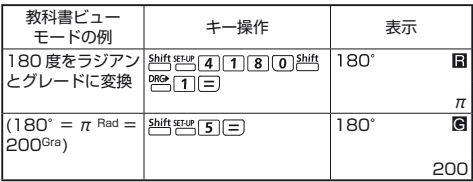

### 三角関数

■ 三角関数(双曲線計算を除く)を使用する前に、 酒物 平 を押す ことによって、適切な角度単位 (Deg/Rad/Gad) を選択して ください。

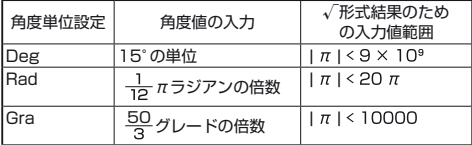

■ 90° = 
$$
\frac{\pi}{2}
$$
ラジアン = 100 グレード

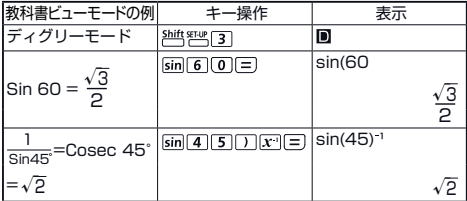

■ 双曲線関数(sinh/ cosh/ tanh)と逆双曲線関数(sinh<sup>-1</sup>/ cosh<sup>-1</sup>/tanh<sup>-1</sup>)

■ Fwp を押して双曲線のサブ画面に入ります。

|<br>|1:sinh 2:cosh<br>|5:cosh-1 6:tanh-1

教科書ビューモード:

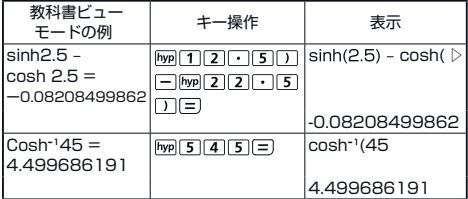

順列、組合せ、階乗、乱数発生

■ 順列 : ■ 組合せ : ■ 階乗 :

# 教科書ビューモード: ^^^ \*\*\*\* [1]

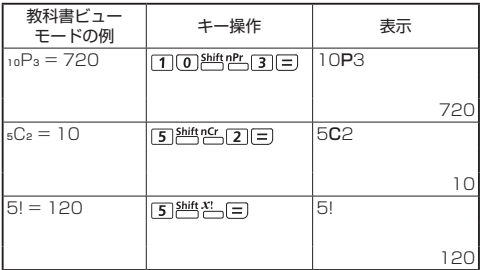

### ■ 乱数発生

: 0.000 と 0.999 の間で乱数を発生させることができま す。また、教科書ビューモードにおいて結果を分数形式で表示しま す。

<sup>2</sup>些"皆 : 2つの指定正数の間で乱数を発生させることができます。<br>\*."で分けて数字入力を行います。

# 教科書ビューモード: 台 Hit serup [1]

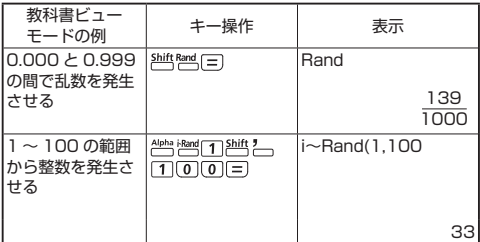

\* 値はサンプルにすぎず、計算結果は毎回異なります。

# 最小公倍数、最大公約数

■ LCM: (最大) 3つの正の整数における最小公倍数を計算します。 ■ GCD: (最大) 3つの正の整数における最大公約数を計算します。

**教科書ビューモード:**  $\frac{\text{Shift}}{\cdot} \frac{\text{SFU}}{\cdot}$  **1** 

| 例       | キー操作                                                                                     | 表示           |
|---------|------------------------------------------------------------------------------------------|--------------|
| l= 1755 | $CLCM(15, 27, 39)$ $\frac{1}{100}$ 1 5 $\frac{Shift}{1}$ 2<br>$7$ <sup>2044</sup> $-3$ 3 | LCM(15,27,39 |
|         |                                                                                          | 1755         |

ラインビューモード: Alit serup [2]

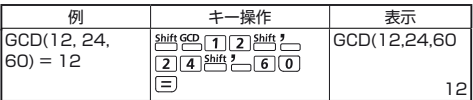

商および剰余

- "商" (Q) とは、割り算の結果のことです。"剰余" (r) とは、整 数の割り算で割り切れなかった値を言います。
- ■計算で得られた商 (Q) の値と剰余 (r) の値は変数メモリ "C" とメモリ"D"に自動的に保存されます。
- 教科書ビューモードでは、 ○または ○を押して長い計算結果をス クロールすることができます。
- ラインビューモードでは、商 (Q) の値と剰余 (r) を2行表示し ます。
- 次の計算に続けて使用したり、変数メモリに保存するには、商 (Q) の値のみが可能です。

ラインビューモード: 台 巴 2

| ラインビュー<br>モードの例                           | キー操作         | 表示        |        |
|-------------------------------------------|--------------|-----------|--------|
| $35 \div 10 = 3 \times 10 + 5$<br>$Q = 3$ | ◎③5階~<br>⊡⊙⊜ | Qr(35, 10 |        |
| $R = 5$                                   |              | Q=        |        |
|                                           |              | $R=$      | 3<br>5 |
| 商の値 (Q) + 3 = 6                           | 田田目          | $Ans+3$   |        |
|                                           |              |           |        |
| 商 (Q) の値を呼び出す                             | $RCL$ $-$    | C         |        |
|                                           |              |           | з      |
| 剰余(r)の値を呼び出す                              | $RCL$ $-$    | D         |        |
|                                           |              |           | ь      |

座標変換

- 極座標では、–180° <  $\theta$  < 180° の範囲内で $\theta$ を計算して表 示することができます。(ラジアンおよびグレードと同じ)
- 教科書ビューモードでは、←または←るを押して演算結果をス クロールします。
- ラインビューモードでは、(x,y) または (r, θ ) が2行表示され ます。
- 返還後、演算結果は自動的に変数メモリ X と Y に割り当てら れます。 RCI | X または | X を押して結果を表示します

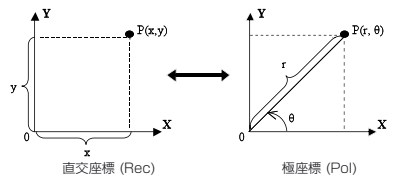

 $\frac{\sin{\theta}}{2}$ : 直交座標 (x, y) を極座標 (r, θ) に変換する場合は、Rα  $\overline{\mathsf{A}}$ を押して r の値を表示し、または |Ra|  $\overline{\mathsf{A}}$ を押して  $\theta$  の値を表示 します。

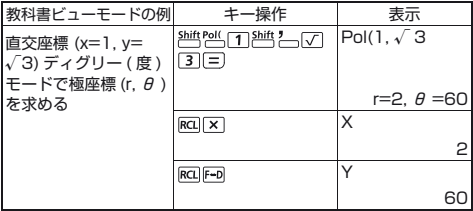

Shiff Red : 極座標 (r, θ) を直交座標 (x, y) に変換する場合は、RCL \_Xを押して x の値を表示し、または Rαl \_\_Yを押して y の値を表示 します。

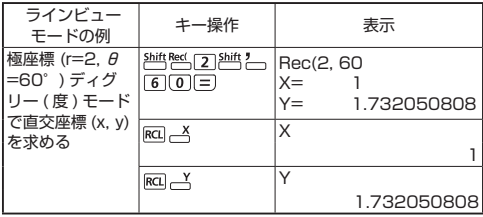

絶対値計算

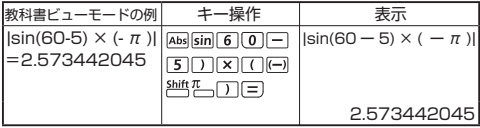

工学表記法

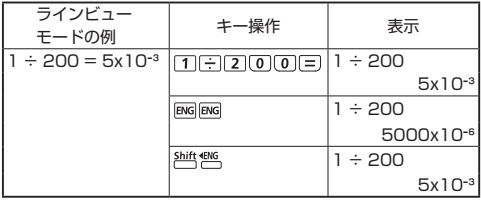

表示数値変換

- 教科書ビューモードで、 トラを押して、演算結果の値を分数形 式 ↔ 小数形式、π形式 ↔ 小数形式 , √ 形式 ↔ 小数形式の間 で変換することができます。
- ラインビューモードで、 「一」を押して、演算結果の値を分数形 式 ↔ 小数形式の間のみ変換でき、ほかのπと √ 計算は小数値 のみが表示されます。

教科書ビューモード: Chift SET-UP [1]

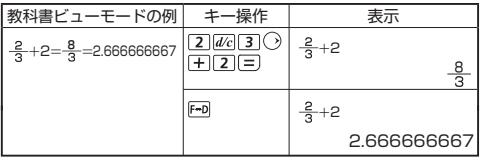

# ラインビューモード: Aith SELUY [2]

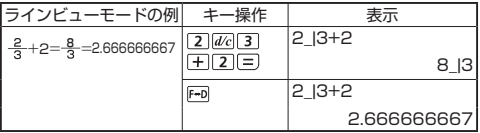

# 教科書ビューモード:

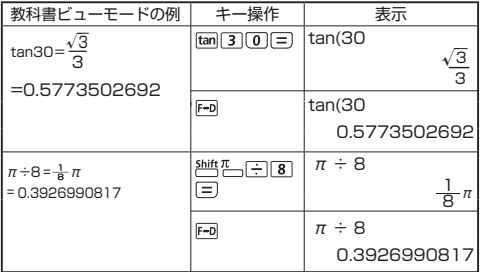

#### 注意事項

• 一部の演算結果について、「一」を押しても表示値を変換しません。

• 一部の表示結果の変換は時間が長くかかることがあります。

# 統計計算

■ Mooi 2 を押して統計計算モードにすると、"STAT"インジケー タが点灯します。

■ 別些別 (Type) を押して計算種類を選択します。

### 統計演算種類選択

統計演算が 8 種類あります。統計種類選択の画面に入ってから、 番号を押すことによって統計演算の種類を選択します。

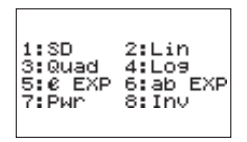

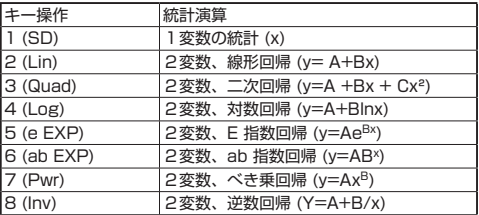

# 統計データ入力

上記の統計種類選択の画面で計算種類を確認した後、または STAT モードで 2 mit 574 [2] (Data) を押すと、次のような統計デー タ入力画面が表示されます。

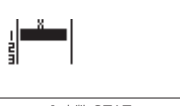

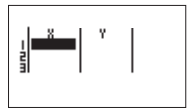

1 変数 STAT <br>
2- 変数 STAT

- 計算機のヤットアップ画面で、データ度数"FRFQ"をオンに した後、FREQ コラムは上記の画面に追加されます。
- 下記はデータ入力の最大数です。

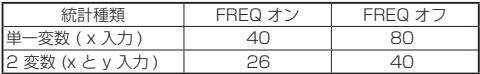

- 統計データ入力画面での入力式と表示結果値はラインビュー モードになります(ラインビューモードにおける Comp モードと 同じ)。
- データ入力の後、「三】を押すことによって、値を統計レジスタに 保存してセルに値(最大 6 桁)を表示します。また、カーソルキー を押すことによって、各セルの間でカーソルを移動させること ができます。

### 統計サンプルデータ編集

#### ■ セルにあるデータの入れ替え

- (1) 統計データ入力の画面で、カーソルを編集したいセルへ移 動させます。
- (2) 新しいデータ値または式を入力してから、「三】を押します。

### ■ 行の削除

- (1) 統計データ入力の画面で、カーソルを削除したい行に移動 させます。
- (2) DELIを押します。

### ■ 行の挿入

- (1) 統計データ入力の画面で、行を挿入するところの下にある 行にカーソルを移動させます。
- (2) <sup>Shitt</sup> 「24」 [3] (Edit) を押します。
- (3) (Line) を押します。

### ■ STAT データ入力の全削除

- (1) 阿玛[3] (Edit) を押します。
- (2) (Del-A) を編集します。

統計計算画面

- STAT データを入力した後、 [CA]を押して統計計算画面に入り ます。
- 入力と出力表示について、統計計算画面はラインビューモード になります。
- ■統計メニューを用いて統計結果を計算します。 (S-SUM, S-VAR, S-PTS, Reg).

統計メニュー

統計データ入力画面または統計計算画面で、2曲12四を押して統計 メニューを表示します。

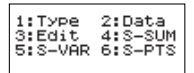

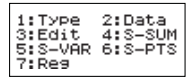

1 変数 STAT 2- 変数 STAT

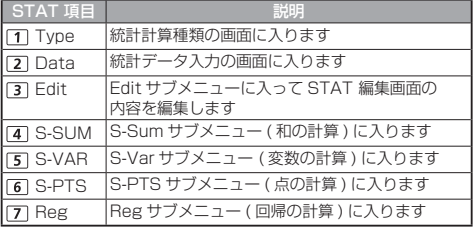

[4] S-SUM, [5] S-VAR, [6] S-PTS, [7] Reg における統計計算 結果

| <b>STAT</b><br>サブメ<br>- 7 - | STAT 種類                                    | 值                             | 記号                      | 操作                                                            |
|-----------------------------|--------------------------------------------|-------------------------------|-------------------------|---------------------------------------------------------------|
| S-SUM                       | 1 & 2 変数 全ての x <sup>2</sup><br><b>STAT</b> | 値の総和                          | $\Sigma$ $X_5$          | $\frac{\text{Shift}}{\text{max}}$ 4 1                         |
|                             |                                            | 全ての x 値<br>の総和                | Σχ                      | $\frac{\text{Shift}}{\text{max}}$ (4) (2)                     |
|                             | 2 変数<br><b>STATのみ</b>                      | 全ての v <sup>2</sup><br>値の総和    | $\Sigma v^2$            | $\frac{\text{Shift}}{\text{OPT}}$ 4 3                         |
|                             |                                            | 全てのv値<br>の総和                  | Σν                      | $\frac{\text{Shift}}{\text{OPT}}$ 4 4                         |
|                             |                                            | xy ペアの総 Σ xy<br>和             |                         | $\frac{\text{Shift}}{\text{OPT}}$ $\boxed{4}$ $\boxed{5}$     |
|                             |                                            | 全ての x <sup>3</sup><br>値の総和    | $\Sigma$ $X^3$          | $\frac{\text{Shift}}{\text{OPT}}$ 4 6                         |
|                             |                                            | 全ての x <sup>2</sup> V<br>ペアの総和 | $\Sigma$ $X^2V$         | $\frac{\text{Shift}}{\text{OPT}}$ 4 7                         |
|                             |                                            | 全ての x <sup>4</sup><br>ペアの総和   | $\Sigma$ $X^4$          | $\frac{\text{Shift}}{148}$                                    |
| S-VAR                       | 1 & 2 変数 データサン<br><b>STAT</b>              | プル数                           | ln.                     | $\frac{\text{Shift}}{\text{max}}$ 5 1                         |
|                             |                                            | x 値の平均                        | $\overline{x}$          | <b><sup>触</sup>图52</b>                                        |
|                             |                                            | x の母標準<br>偏差                  | $X\sigma_n$             | $\frac{\text{Shift}}{\text{max}}$ 5 3                         |
|                             |                                            | x の標本標<br>準偏差                 | $X\sigma_{n,1}$         | $\frac{\text{Shift}}{\text{max}}$ [5] [4]                     |
|                             | 2- 変数<br><b>STATのみ</b>                     | v 値の平均                        | $\overline{\mathsf{v}}$ | <sup>一个 "</sup> " "                                           |
|                             |                                            | y の母標準<br>偏差                  | $y\sigma_n$             | $\frac{\text{Shift}}{\text{max}}$ 5 6                         |
|                             |                                            | v の標本標<br>準偏差                 | $y\sigma_{n-1}$         | $\frac{\text{Shift SM}}{\text{min}}$ 5 7                      |
| S-PTS                       | 1 & 2 変数   X の最小値<br><b>STAT</b>           |                               | minX                    | $\frac{\text{Shift}}{\text{max}}$ 6 1                         |
|                             |                                            | X の最大値                        | maxX                    | $\frac{\text{Shift} \times \text{M}}{\text{M}} \boxed{6}$ (2) |
|                             | 2- 変数<br><b>STATのみ</b>                     | Yの最小値                         | minY                    | $\frac{\text{Shift SH}}{2}$ 6 3                               |
|                             |                                            | Y の最大値                        | <b>maxY</b>             | $\frac{\text{Shift} \, \text{STAT}}{6 \,  4}$                 |

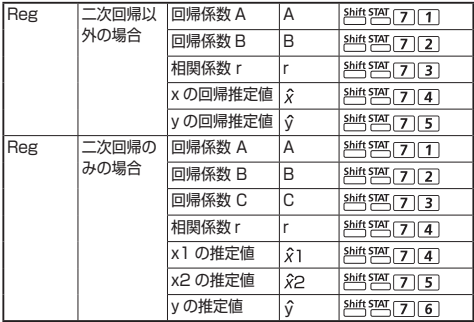

## SD タイプの統計計算例 :

SD モードにおいて、データ 75, 85, 90, 77, 79 (Freq: オフ )  $\overline{O}$   $\sum x^2$ ,  $\sum x$ , n,  $\overline{x}$ ,  $x\sigma_n$ ,  $x\sigma_{n-1}$ , minX, maxX  $\overline{O}$ 計算

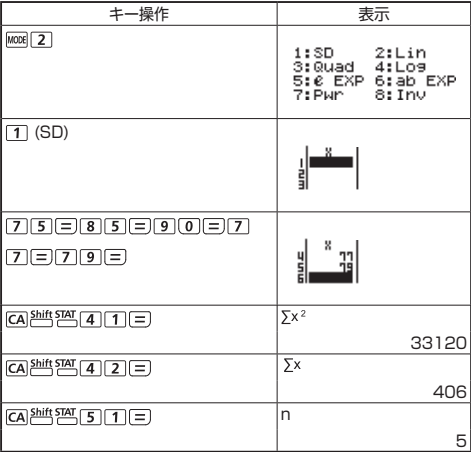

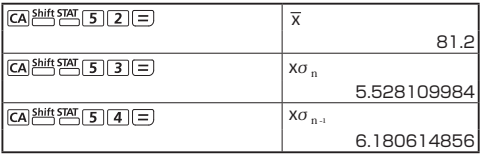

# 統計例

二次回帰タイプの統計計算例 : ABC 社はコード化された単位を用 いて広告支出の効果を調べるため、次のデータを収集しました 。

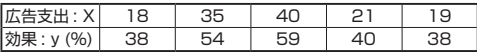

広告支出が X=30 となる場合、回帰を用いて効果を推定します(y 値の推定)。また、効果が y = 50 となる場合、広告支出のレベル を推定します (X1, X<sup>2</sup> 値の推定)。

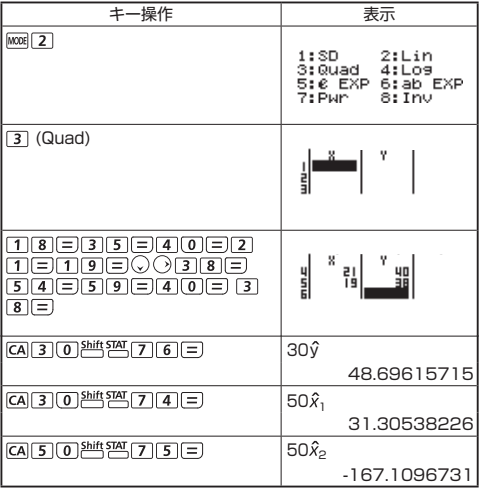

# 関数式から数値テーブル演算

■ f(x) 関数を入力して x と f(x) の関数テーブルを作成します。

#### ■ 数値テーブルの作成方法

- 1. TABLE モードにします。
	- MODE 37を押してテーブル関数演算に入ります。
- 2. 関数入力画面
	- X 変数 ( ^ ^ ^ ^ ^ ) と一緒に関数を入力して関数テーブル結 果を作成します。
	- 全てほかの変数 (A, B, C, D, Y) と独立メモリ (M) が値と して実行されます。
	- 関数入力画面では、Pol, Rec, Q…r 関数が使用できませ ん。
	- 関数テーブル演算は X 変数を置き換えます。
- 3. 開始値、終了値、ステップの情報を入力します。
	- 値を入力して、「三」を押して次の画面で確認します。
	- 次の画面における入力式と表示結果値はラインモードに なります。
	- 関数テーブルの作成は最大 30 個までです。開始値、 終了値、ステップの値の組み合わせを 30 x 値以上入力 する場合は、"Insufficient MEM"が表示されます。

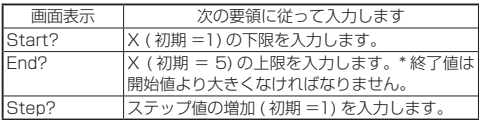

### ■ 関数テーブル結果の画面では、内容が編集できませんので、 を押して関数入力画面に戻ってください。

例 : f(x)=X³+3X²ー2X を用いて 1< x<5 の範囲で関数テーブル を作成します。ステップ値に 1 を加算します。

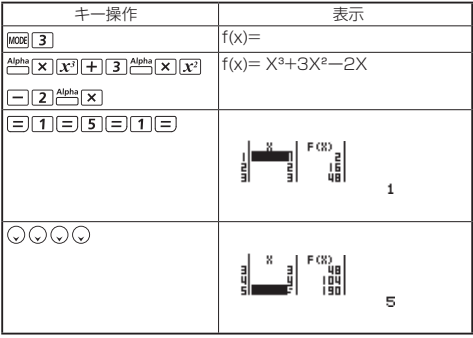

# 電池の交換/お願いとご注意

### 電池の交換

液晶ディスプレイの表示が不鮮明になったり、または次のメッセー ジが画面に現れた場合、直ちに本機の電源を切ってリチウム電池 を交換してください。

# **LOW BATTERY**

リチウム電池の交換は、以下の手順で行ってください。

- 1. 純型のエネ押して計算機の電源をオフにしてください。
- 2. 電池カバーを固定しているネジをはずしてください。
- 3. 電池カバーを取り外してください。
- 4. ボールペン等の先の尖ったもので、古い電池を取り外して ください。
- 5. プラス"+"側を上にして、新しい電池を装填してください。
- 6. 電池カバーを元の場所に取り付けてネジで留め、 ION、 5吨 945 3 日ICAを押して計算機を初期化してください。

### ■ 電磁障害や静電放電により、動作不良が生じたり、メモリ内容 が消えたり書き換えられたりする場合があります。その場合は、 ion), Shift CLR 3ココICAは押して計算機を再起動してください。

### 使用済の電池は、+極と - 極をテープで絶縁してから、お住ま いの地域の環境法と廃棄基準に従って廃棄してください。

# お願いとご注意

- 本機は LSI などの精密電子部品で構成されていますので、次の 場所ではご使用にならないでください。
	- 温度変化の激しいところ
	- 湿気、ごみ、ほごりの多いところ
	- 直射日光の当たるところ
- 液晶ディスプレイパネルは、ガラスでできていますので、強く 押さえつけないでください。
- 本機が汚れたときには必ず乾いた柔らかい布で汚れをふき取っ てください。濡れた布や有機溶剤(例:シンナー)は使用しな いでください。
- 本機を絶対に分解しないでください。万一、故障したと考えら れる場合は本機をお買い上げの販売店、またはキヤノンパーソ ナル機器修理受付センターまで保証書を添えて、ご持参もしく はご郵送ください。
- 本機を焼却など不適切な処分にしないでください。けがまたは 傷害になるリスクがあります。
- 電池は、あまり使用しない場合でも少なくとも2年に1回は交 換してください。

**電池使用上の注意**

# **警告**

- 電池は子供の手の届かない場所に保管してください。電池を飲 み込んでしまった場合は、直ちに医師に診てもらってください。
- 違うタイプの電池を入れると、爆発する恐れがあります。
- 電池を誤って使用すると、漏れ、爆発、損傷、けがの原因にな ることがあります。
- 電池を再充電したり分解したりしないでください。短絡の原因 になることがあります。
- 電池を高温や直火にさらしたり、焼却処分したりしないでくだ さい。
- 電池が切れた場合はすぐに本機から取り外してください。その ままにしておくと、液漏れし、本機の故障の原因となることが あります。
- 電池の残量が少なくなった状態で本機を使い続けると、誤作動 が生じたり、保存したメモリが損傷したり消えてしまったりす ることがあります。大切なデータは常に書きとめるようにした 上で、電池はできるだけ早く交換してください。

# 仕様

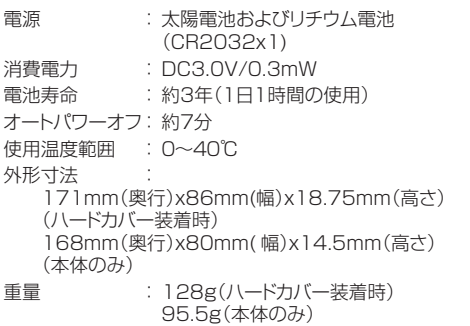

● 改良のため、予告なく仕様の変更を行うことがあります。

 本機を廃棄する際は、地方自治体の条例に従って処理をするよう お願い致します。詳しくは各地方自治体にお問合せください。

# 製品取扱い方法ご相談窓口

キヤノンお客様相談ヤンター

(全国共通番号) 050-555-90025

「受付時間】 平日·十·日·祝日 9:00 ~ 18:00

(1月1日~1月3日は休ませていただきます)

# 修理お問い合わせ専用窓口

パーソナル機器修理受付センター (全国共通番号) 050-555-99088

「受付時間】 平日・十・日・祝日  $9.00 \sim 18.00$ (1月1日~1月3日は休ませていただきます)

※上記番号をご利用頂けない場合は、043-211-9632 をご利用ください。 ※IP電話をご利用の場合、プロバイダーのサービスによってはつながらない場合があります。 ※上記記載内容は 都合により予告なく変更する場合があります。予めご了承ください。

2015年7月1日現在

**キヤノンマーケティングジャバン株式会社**<br>〒108-8011 東京都港区港南2-16-6 お問い合わせ先 050-555-90025

©CANON ELECTRONIC BUSINESS MACHINE (H.K.) CO., LTD. 2015 PRINTED IN CHINA **E-IJ-1275**